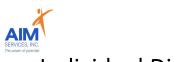

# Individual Directed Goods & Services (IDGS) Reimbursement Steps

### eVeroPortal App and Website

### eVero Program Categories

(available in approved SD Budget)

#### IDGS Categories with similar entry steps include the following:

| Camp                | Comm            | unity Classes  |        | Coaching/E         | Education        |
|---------------------|-----------------|----------------|--------|--------------------|------------------|
| Clinical Consultant | ts (Clinical No | on-Direct)     | Clinic | cal Consultants (C | Clinical Direct) |
| Health Club/Orga    | nizational M    | emberships     | Hou    | sehold related it  | ems/services     |
| Interpretation Serv | vices           | Paid Neighbo   | or     | Self-Direction St  | affing Support   |
|                     | -               | Transition Pro | grams  | 5                  |                  |

Additional AIM Supports:

<u>Recurring Payments-</u> memberships invoiced yearly will be processed and paid out on a monthly cycle; if desired AIM can set up recurring payments which will assist in automatic monthly invoices to populate for reimbursement (total cost of invoice divided by <u>12</u>)

<u>Direct Pay-</u> AIM offers a direct payment option with all direct pay cleared vendors. This allows AIM to directly pay the provider and for the person receiving supports to avoid initial out of pocket expenses.

<u>Preapproval Team-</u>AIM offers an additional support of programmatic item review which can assist teams with a preapproval or denial of the requested opportunity. Requests can be submitted through your SD Coordinator or <u>preapproval@aimservicesinc.org</u>

<u>AIM Approved Activities-</u> AIM maintains a Self-Direction approved list of activities across NYS; available per request from SD Team

\* eVeroPortal- utilized by individuals or representatives to submit reimbursement requests Reimbursement Requests can be submitted on the mobile app or website

Note: this document is designed to show individuals, families, and advocates how to upload invoices for reimbursement

# Amindividual Directed Goods & Services (IDGS) Reimbursement Steps

# eVeroPortal App

| <ol> <li>Log into eVeroPortal<br/>*Username and Passw</li> <li>Select 'Sign In'</li> </ol>                                                                                                    | vord selected by user | Sign in to continue                                                            |
|----------------------------------------------------------------------------------------------------|-----------------------|--------------------------------------------------------------------------------|
|                                                                                                    |                       | Username Forgot your username?                                                 |
| Forgotten User/Password:<br>Select 'Forgot your username' or 'Forgot your<br>password' or 'Forgot your login information'<br>(blue hyperlinks on right-hand side or bottom<br>center) and follow onscreen instructions for<br>Username or Password |                       | Password<br>Forgot your password?<br>Sign In<br>Forgot your login information? |

3. eVeroPortal App user can review 'Dashboard' screen for Invoice Status (<u>Rejections or</u> <u>Paid</u> section) upon login:

| Dashb                                                                                                    | board | Close |
|----------------------------------------------------------------------------------------------------|-------|-------|
| AVERAGE, JOE                                                                                               |       |       |
| Budget Summary<br>Total Budget Amount<br>\$133810.00<br>Spent Year to Date<br>\$0.00<br>Remaining Balance: |       | 0%)>  |
| <b>Rejections</b>                                                                                          |       |       |
| Transportation                                                                                             |       | 0 >   |
| Individual Summary No                                                                                      | ote   | 0 >   |
| Invoice                                                                                                    |       | 1 >   |
| Review Pending                                                                                             |       |       |
| E Paid                                                                                                    |       |       |
| Transportation                                                                                             |       | 0 >   |
| Invoice                                                                                                    |       | 0 >   |

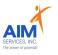

#### 4. Select 'Invoice' icon on the Menu Launchpad

5. Select 'Add' to enter reimbursement request

|                              | Menu                         |                |  |
|------------------------------|------------------------------|----------------|--|
| AVERAGE, J<br>28 Years, Male |                              |                |  |
| LAUNCHPAD                    |                              |                |  |
| Q Search                     |                              |                |  |
| Budget Summary               | Brokerage<br>Billing Summary | Invoice        |  |
| Attendance                   | Review Pending               | EVV Fact Sheet |  |
| More                         |                              |                |  |

| Back       |                            | Save |
|------------|----------------------------|------|
| 07,70      | /ERAGE, JOE<br>Years, Male |      |
|            | Add View                   |      |
|            | Program*                   |      |
| 01         | Select                     | >    |
| 9          | Category*                  |      |
| Aug 2023   | Select                     | >    |
| Paid to* 🧯 |                            |      |
| Select     |                            | >    |
| Amount*    | 1099 Required              |      |
| \$         |                            |      |

Back

- 6. Enter the following information for IDGS invoice submission
  - Date of Service
  - Program: Individual Directed Goods and Services (IDGS)
  - Category
  - Paid To: (person requesting reimbursement)
  - o Amount
  - $\circ$  Description
  - Attachments: itemized invoice and proof of payment (please note that all IDGS categories may vary in programmatic criteria)

#### Invoice Submission Notes:

- Only Self-Direction categories in the current budget will show
- 'Paid To' field identifies who will receive payment if this invoice is approved; in the event a direct payment is being requested the vendor associated will be used in this field
- 'Amount' should not exceed the amount of the invoice; amount will be verified against the remaining funds in the budget
- **'Description'** field **describes the invoice** that is being submitted and communicates to support team/bookkeeping
- **'Attachments'** field provides the user with the ability to **add** supporting documentation for the invoice submission

| INVOICE                                 | Add View                                         | - |
|-----------------------------------------|--------------------------------------------------|---|
| INVOICE                                 |                                                  |   |
|                                         | Program*                                         |   |
| 01                                      | SDS-Individual Directed Goods & Services         | > |
|                                         | Category*                                        |   |
| Aug 2023                                | Health Club/Organization/Community Participation | > |
| Membership                              | End Date                                         |   |
|                                         |                                                  |   |
| Paid to*                                |                                                  |   |
| Jones, Jose                             | eph-Test                                         | > |
| Amount*[ < \$                           | 500.00] 1099 Required                            |   |
| <b>\$</b> 25                            |                                                  |   |
|                                         |                                                  |   |
|                                         | Vendor 1                                         |   |
| Associated                              |                                                  |   |
|                                         | lect Associated Vendor.                          |   |
|                                         |                                                  |   |
| Type or Se                              |                                                  |   |
| Type or Se                              |                                                  |   |
| Type or Se                              | 0                                                |   |
| Type or Se<br>Check Mem<br>Description* | 0                                                |   |

Save

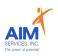

#### Please Note:

Attachments must be entered by selecting 'Add' using one of two options:

- 'From Camera'
- 'From Photo Library'

(to delete attachment, select the 'trashcan' icon)

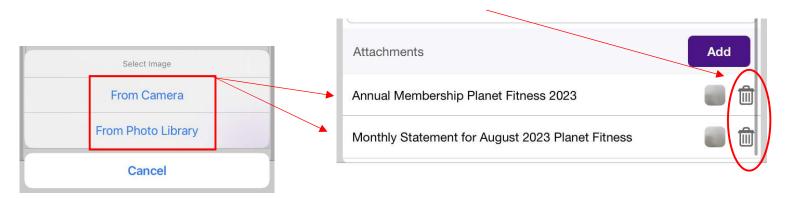

7. Once all fields are entered select the purple 'Save' button (top right-hand corner of screen)

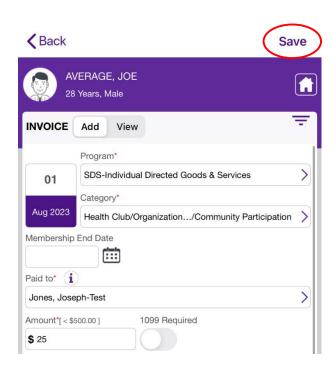

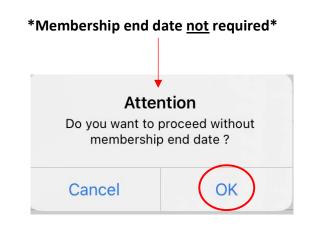

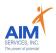

8. Saved invoices will populate as 'Submitted'

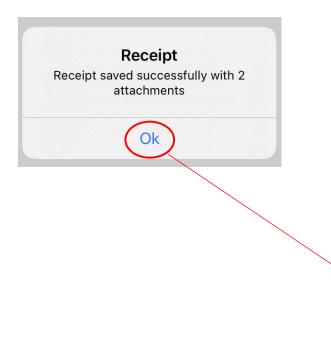

| (2,2)       | ERAGE, JOE<br>Years, Male                    |        |
|-------------|----------------------------------------------|--------|
| INVOICE     | Add View                                     | Filter |
| 08-03-2023  |                                              |        |
| Amount      | : \$50.00                                    |        |
| 0           | - O - O                                      | -0     |
| Submitted   | Verified Check Approved Requested            | Paid   |
| 08-01-2023  |                                              |        |
| Program     | : SDS-Individual Directed Goods & Services   |        |
| Category    | : Transportation                             |        |
| Vendor      | : Jones, Joseph-Test                         | N      |
| Description | : August Mileage for Joe's Tuesday Drum Less | so /   |
| Amount      | : \$3.28                                     |        |
| 0           |                                              | -0     |
| Submitted   | Verified Check Approved Requested            | Paid   |
| 08-01-2023  |                                              |        |
| Program     | : SDS-Individual Directed Goods & Services   |        |
| Category    | : Health Club/Organizational Memberships/Co  | ····   |
| Vendor      | : Jones, Joseph-Test                         |        |
| Description | : Monthly Planet Fitness Membership          | >      |
| Amount      | : \$25.00                                    |        |
| 0           |                                              | -0     |
| Submitted   | Verified Check Approved Requested            | Paid   |

- To delete: select purple dropdown icon on specific invoice; select 'Delete Invoice' to 
  permanently delete
  - To edit: select purple arrow on specific invoice

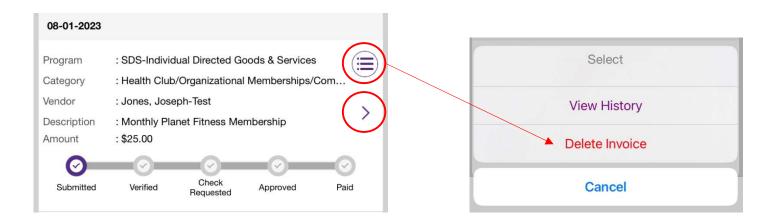

>

# Mindividual Directed Goods & Services (IDGS) Reimbursement Steps

## eVeroPortal Website

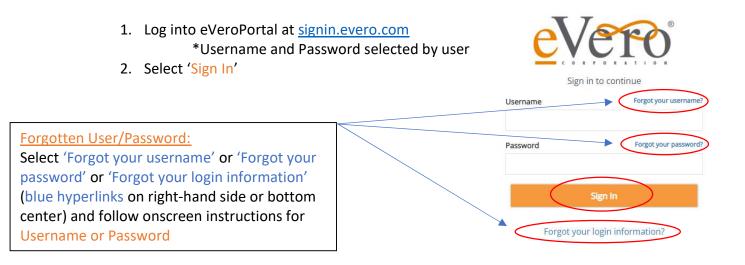

3. Once signed in, the user will be shown the account summary page

| myCar     | ePorta    | al <sup>TM</sup> Power | ed by eV | lere      | )         |              |                         |                          |               |      | 👗 Switch Indiv         | idual 💼 Agency Protocol suetest1 👻 |
|-----------|-----------|------------------------|----------|-----------|-----------|--------------|-------------------------|--------------------------|---------------|------|------------------------|------------------------------------|
| 🙆 Dasi    | hboard    | 📣 SDS 👻                | 🙈 Transp | ortation  | 嶜 Staff A | ctivity Fees | CEVV Documents 🚯 Help   | •                        |               |      |                        | 🖤 🗭 🔺 🧟 joe 🕶                      |
| Attenda   | ance      |                        |          |           |           |              | Status Summary          |                          |               |      | Evaluation             |                                    |
| < Jan     | uary 2023 | 3 >                    |          |           |           | Actions      | 2023 🗸 Jan 🗸            | Rejected                 | Approved      | Paid | Evaluation Date        |                                    |
| Sun<br>01 | Mon<br>02 | Tue<br>03              | Wed      | Thu<br>05 | Fn<br>D6  | Sat<br>07    | Transportation          | 0                        | 0             | 0    | Case Manager<br>Status |                                    |
| 08        | 09        | 10                     | 11       | 12        | 13        | 14           | Individual Summary Note | 0                        | 0             | 0    |                        | View All 🗹                         |
| 15        | 16        | 17                     | 18       | 19        | 20        | 21           | Invoice                 | 0                        | 0             | 0    |                        |                                    |
| 22        | 23        | 24                     | 25       | 26        | 27        | 28           |                         |                          |               |      |                        |                                    |
| 29        | 30        | 31                     | 01       | 02        | 03        | 04           |                         |                          |               |      |                        |                                    |
| 05        | 06        | 07                     | 08       | 09        | 10        | 11           |                         |                          |               |      |                        |                                    |
| Review    | Pendin    | g                      |          |           |           |              | Budget Summary          |                          |               | I    |                        |                                    |
| EVV Fa    | ict Sheet |                        |          |           |           | 0            |                         | d Supported E<br>,600.00 | Employment (S | EMP) |                        |                                    |

- 4. Select 'SDS' Dropdown
- 5. Select 'Invoice' to enter reimbursement request

| 2 Dash  | board    | SDS -        | A Transportation | 🔮 Staf   | Activity Fees | C EVV  | Documents      | Help |
|---------|----------|--------------|------------------|----------|---------------|--------|----------------|------|
| Attenda | nce      | SDS SI       | ummary           | •        |               | Statu  | s Summary      |      |
| < Janu  | iary 202 | \$ Paymer    | nts              | •        | Actions       | 2023   | ~ Jan          | ~    |
| Sun     | Mon      | Invoice      |                  | <b>•</b> | Sat           | Trans  | portation      |      |
| 01      | 02       | Lehl Daily N | ote              | 🗢 6      | 07            |        | Per content    |      |
| 08      | 09       | C Broker     | Documentation    | 😁 3      | 14            | Indivi | dual Summary N | ote  |
| 15      | 16       | ✓ Attenda    | ance Roster      | •        | 21            | Invoid | :8             |      |
| 22      | 23       | 🛱 Individu   | al Summary Note  | . 7      | 28            |        |                |      |
| 29      | 30       |              |                  |          | 104           |        |                |      |

R. Jan-24

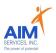

6. Select the 'Orange Plus Sign' (top right-hand corner) under 'Invoice List'

| Invoice List |              |   |    |  |  |
|--------------|--------------|---|----|--|--|
| Sort by      | Invoice Date | ~ |    |  |  |
|              |              |   |    |  |  |
|              |              |   | 0- |  |  |

- 7. Enter the following information for IDGS invoice submission
  - o Date of Service
  - Program: Individual Directed Goods and Services (IDGS)
  - Category
  - Paid To: (person requesting reimbursement)
  - o Amount
  - Description
  - Attachments: itemized invoice and proof of payment (please note that all IDGS categories may vary in programmatic criteria)

| Soods & Services V | Program: SDS-Individual Directed Go    | 04/01/2023                        | Date Service<br>Occurred/Will Occur. |  |  |  |  |
|--------------------|----------------------------------------|-----------------------------------|--------------------------------------|--|--|--|--|
| ~                  | al Memberships/Community Participation | Health Club/Organization          | Category:                            |  |  |  |  |
| Ŷ                  |                                        | Jones, Joseph-Test                | Paid to:                             |  |  |  |  |
|                    |                                        |                                   | Reimburse to:                        |  |  |  |  |
|                    |                                        | \$25.00                           | Amount                               |  |  |  |  |
| G                  | 1embership                             | Monthly Planet Fitness Membership |                                      |  |  |  |  |
|                    | 0.2 MB                                 | 0.2 MB<br>Annual Membership I     | Attachments:                         |  |  |  |  |
|                    | Monthly Statement fo                   | runnau maniperanip i              |                                      |  |  |  |  |

#### Invoice Submission Notes:

- Only Self-Direction categories in the current budget will show
- **'Paid To'** field **identifies who will receive payment** if this invoice is approved; in the event a direct payment is being requested the vendor associated will be used in this field
- 'Amount' should not exceed the amount of the invoice; amount will be verified against the remaining funds in the budget
- 'Description' field describes the invoice that is being submitted and communicates to support team/bookkeeping
- 'Attachments' field provides the user with the ability to add supporting documentation for the invoice submission

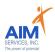

8. Once all fields are entered select the orange 'Save' button (bottom right-hand corner of window)

| Submitted      | Verified | Check Requested | Approved        | P      |
|----------------|----------|-----------------|-----------------|--------|
|                |          |                 | 1304-40300 m or |        |
| 1099 Required: |          |                 |                 |        |
| Check Memo:    |          |                 |                 |        |
|                |          |                 |                 |        |
|                |          |                 |                 |        |
|                |          |                 |                 |        |
|                |          |                 |                 |        |
|                |          |                 |                 |        |
|                |          |                 | 🛃 Save 😫        | Cancel |

9. Saved invoices will populate as 'Submitted'

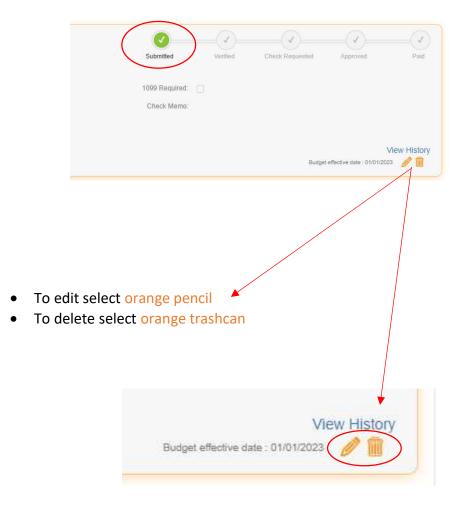